## **Scheduling a Tutoring Appointment in Starfish**

Login to mysunyadk.com and click on the Starfish icon at the top of the page

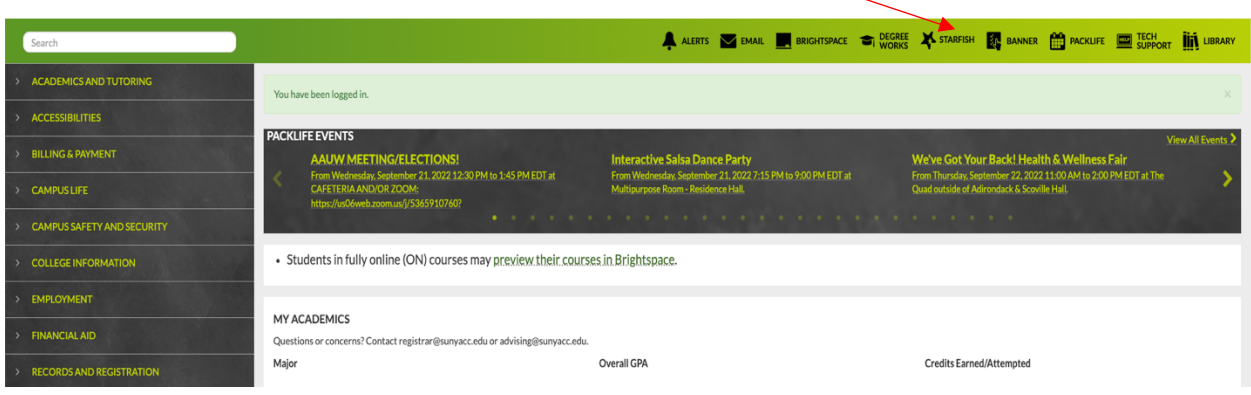

Click on Courses, choose the current semester, and find your math course.

 $\overline{\phantom{a}}$ 

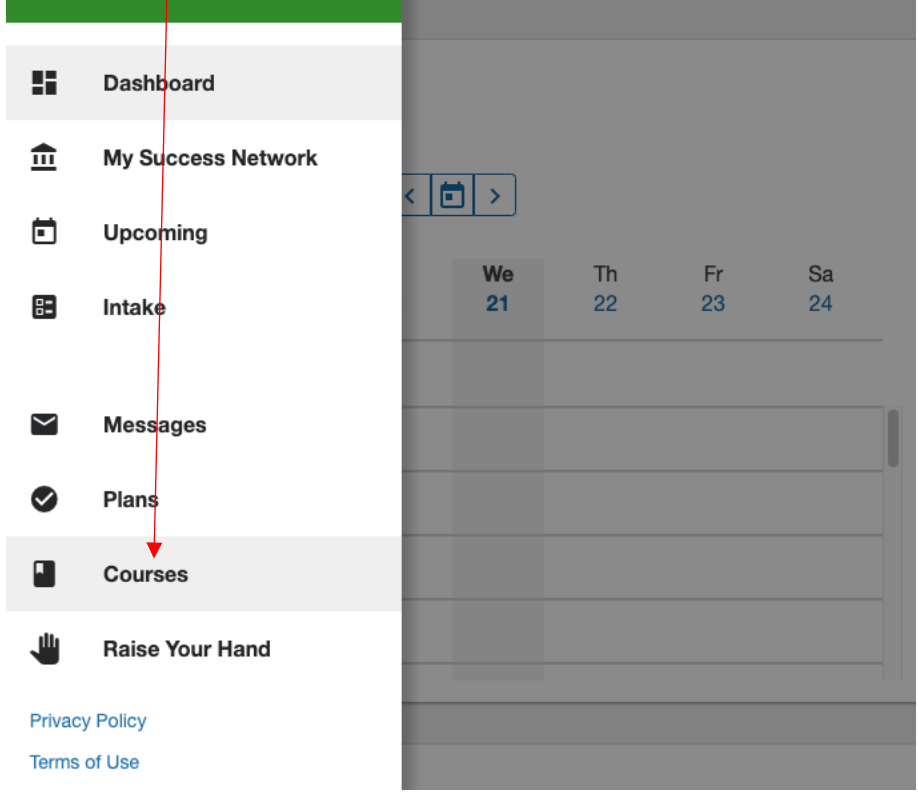

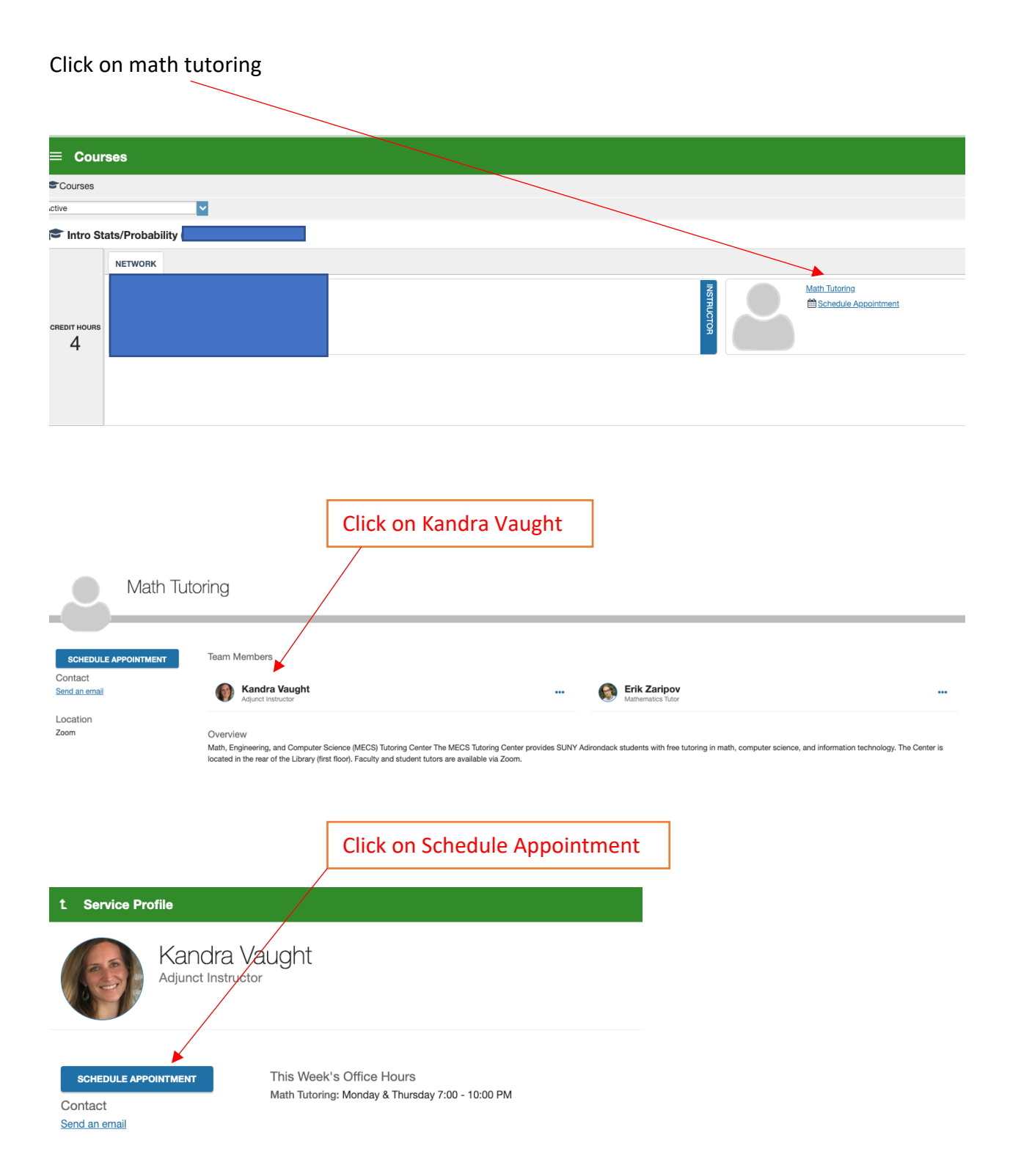

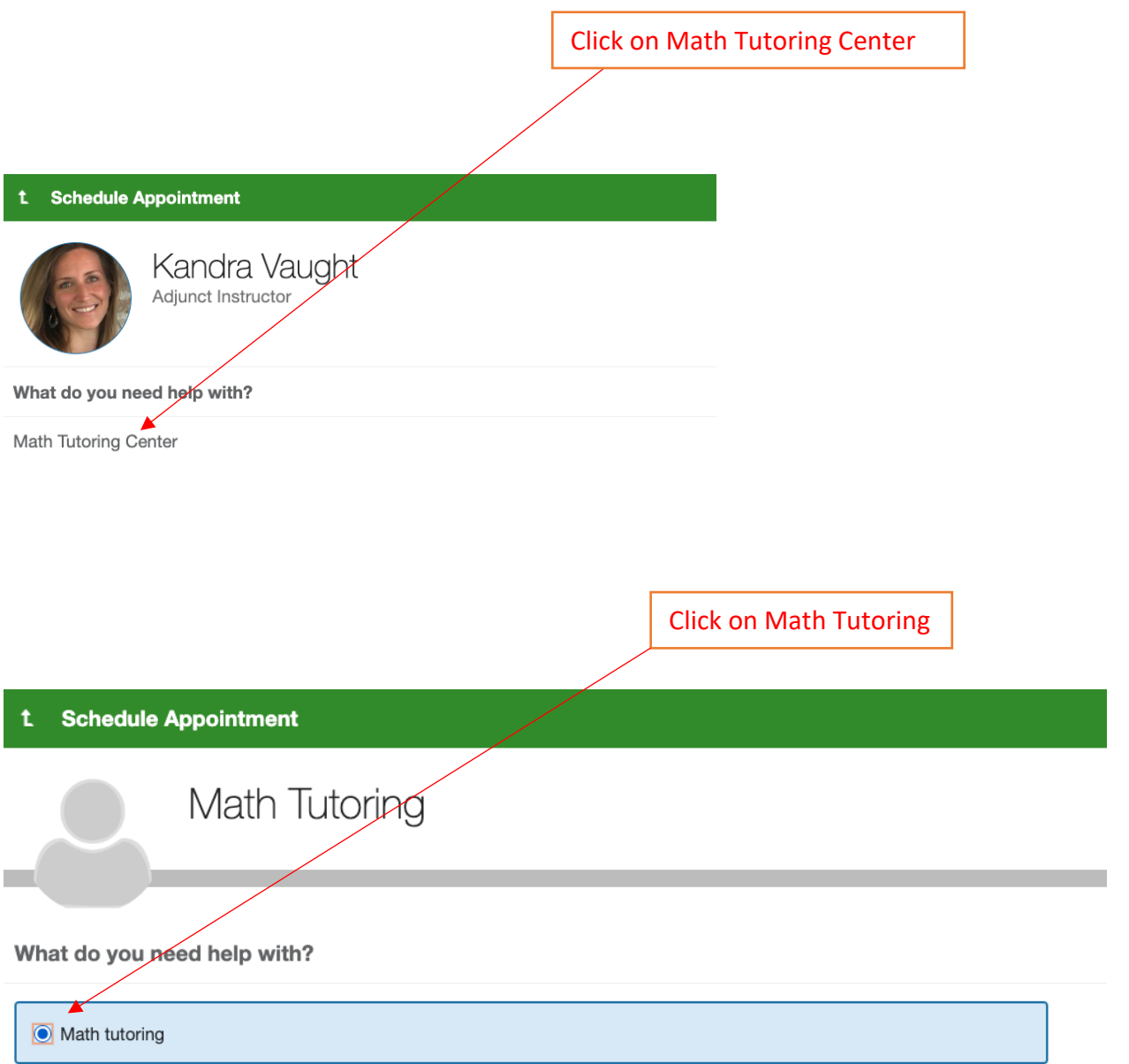

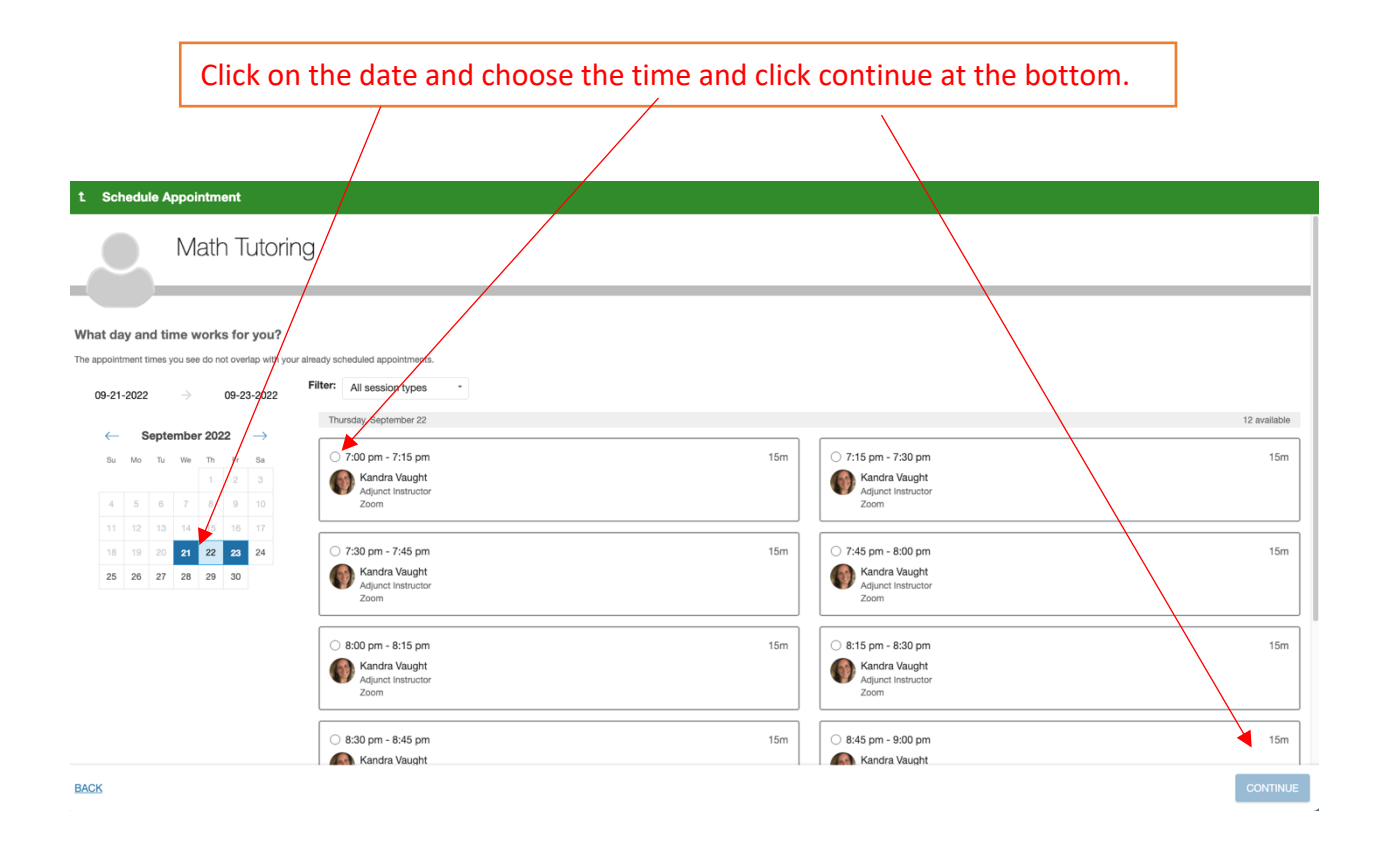

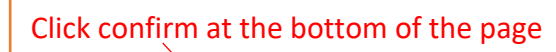

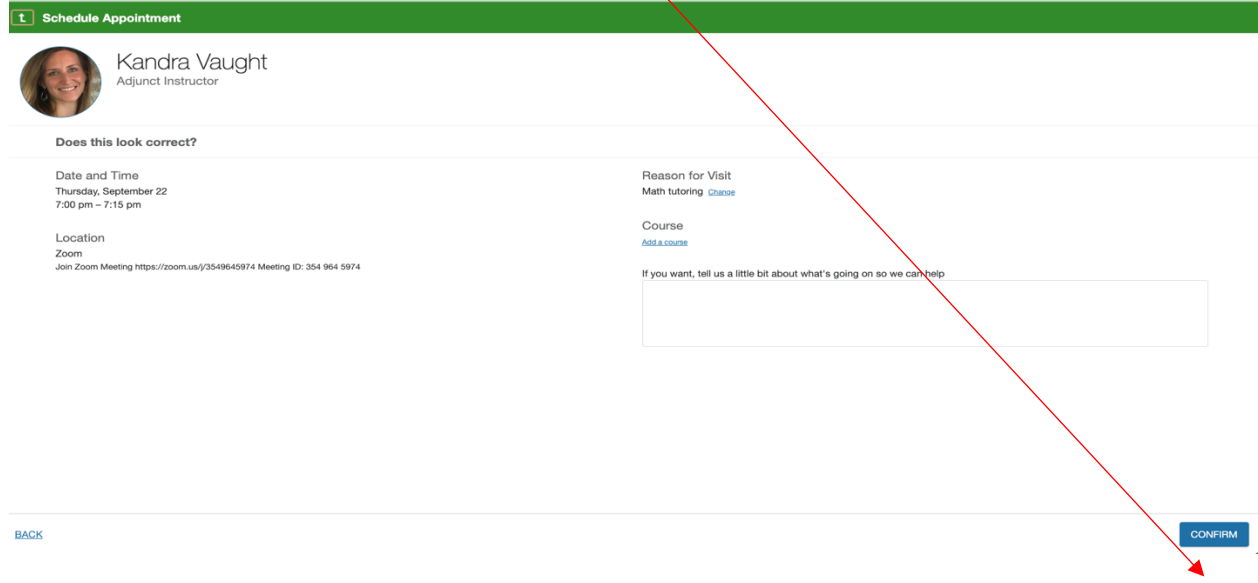

Confirm you've selected the correct appointment time, make note of your Zoom meeting invite, provide the tutor with any additional information, and select Confirm. You will receive a confirmation email to your SUNY Adirondack email address.